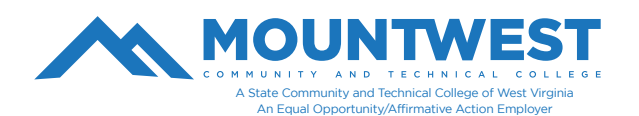

## **Accessing FREE Microsoft Office Software**

All Mountwest Students may download a full-licensed version of Microsoft Office while they are enrolled in classes. To do so, follow the steps below:

1. You will first want to remove/uninstall any trial and/or older versions of Microsoft Office products from your machine. You can do this by navigating to the Control Panel and selecting the option to uninstall programs.

## 2. Go to **[www.mctc.edu](http://www.mctc.edu/)**

- 3. Click on the "**Email**" link under Student Links at the top of the Mountwest homepage.
- 4. Login to your Mountwest email account. You must do this from your MTCTC web email account and not in Outlook.
- 5. In the upper left, there are 9 dots forming a 3x3 box. This is your menu.
- 6. Click on the icon.
- 7. In the upper right of that menu, click on the link that reads "**Office".**

8. This will open a new tab. If you do not automatically get taken to this new tab, click on this new tab to view it.

9. You should see several apps listed – including Word, PowerPoint, Excel, etc. If you do not see these options, contact the IT HelpDesk so they can assist.

- 10. In the upper right, there is a button that says "**Install Office**".
- 11. Click it to expand a drop-down menu with download options.
- 12. Select the "**Office 365 Apps**" option.
- 13. A pop-up asking you to save a file. Click "**Save File**".
- 14. Continue to follow the on-screen instructions to complete the download/install.
- 15. It will ask you to "**run**" the file. Select Yes.
- 16. You will be asked if you want to "**install**" the file. Select Yes.

You should nowhave access to Word, Powerpoint, Excel, etc.

If you are unable to access the free Office software, please call the IT Helpdesk at 304-710-3470 or visit us in room G12. You can also submit a support ticket at: *https://support.mctc.edu/*